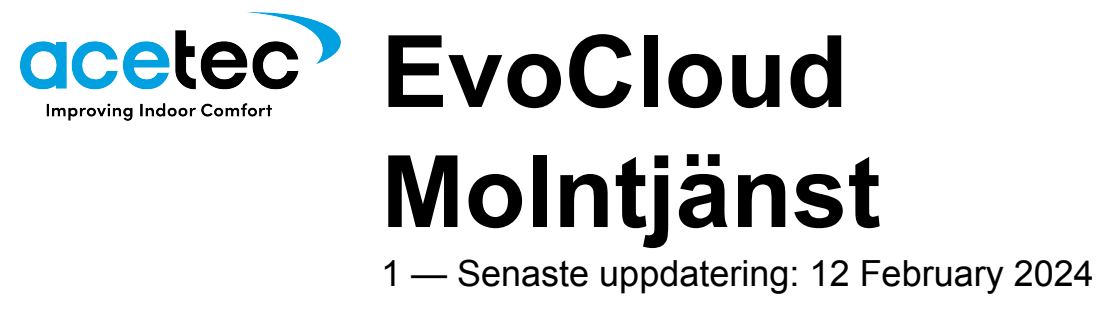

Acetec AB

# Innehållsförteckning

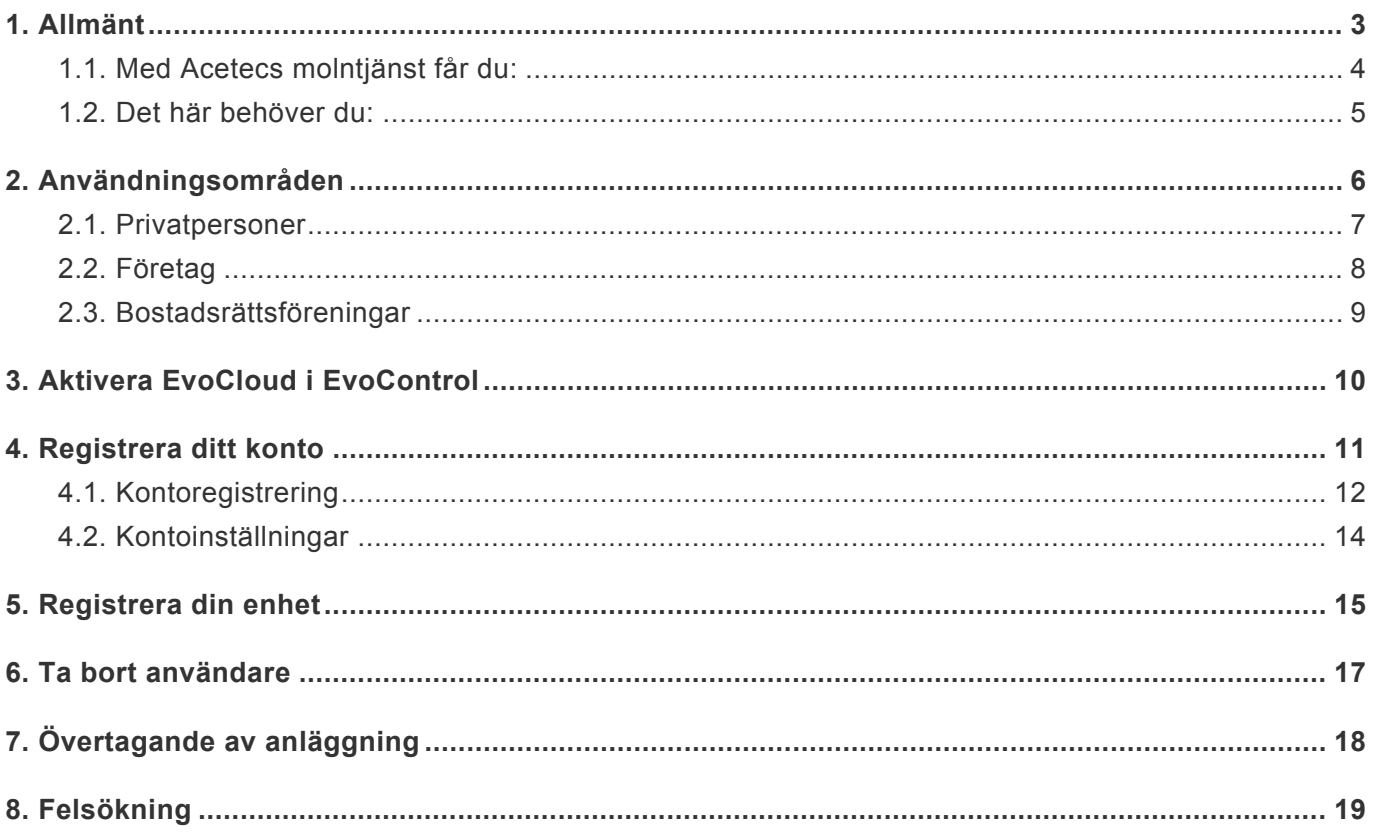

#### <span id="page-2-0"></span>**1. Allmänt**

#### [Klicka här för att logga in till Acetecs molntjänst.](https://evocloud.acetec.se/)

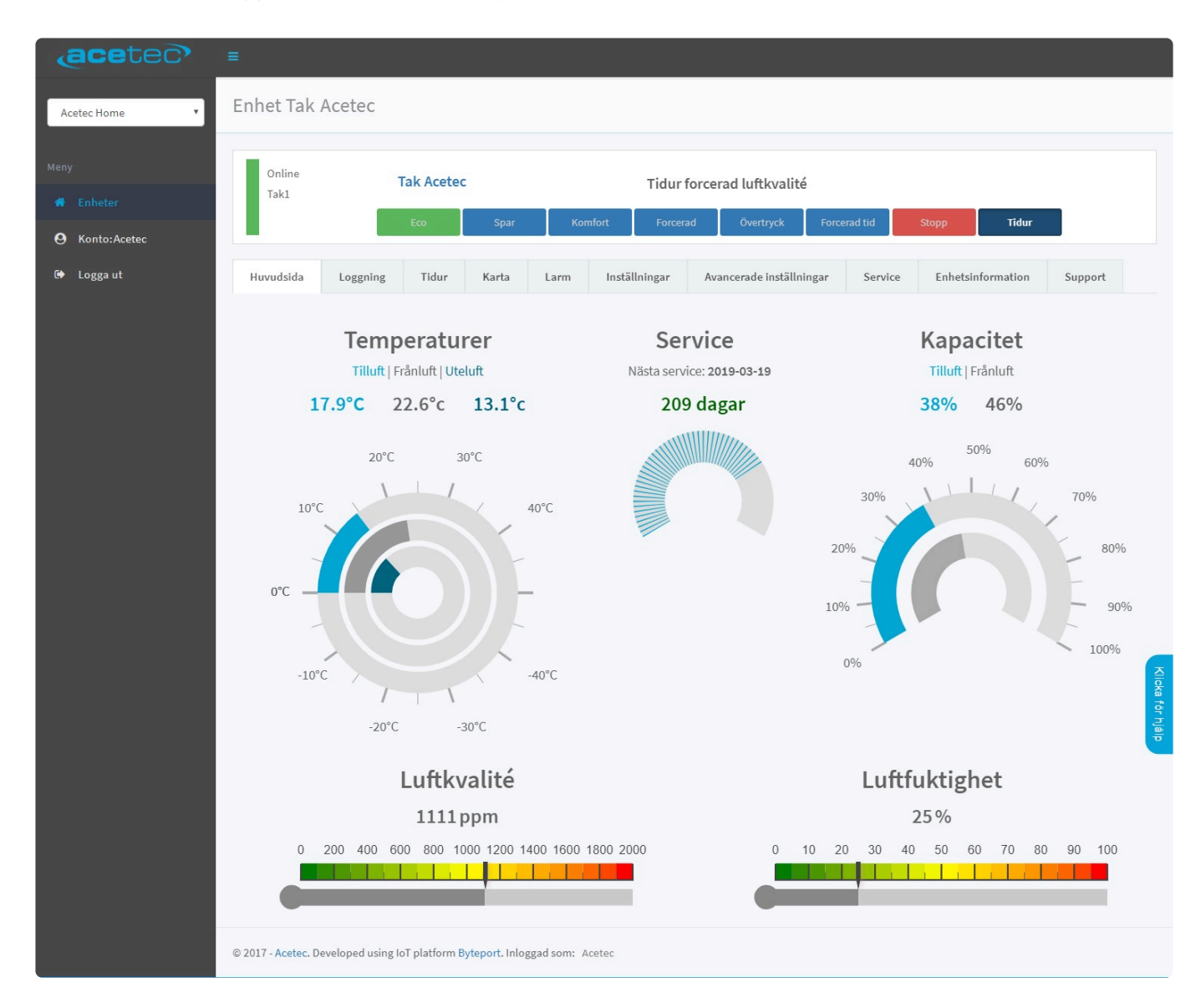

[Med Acetecs molntjänst får du](#page-3-0) [Det här behöver du](#page-4-0)

## <span id="page-3-0"></span>**1.1. Med Acetecs molntjänst får du:**

- En snabb överblick och aktuell status på din anläggning.
- Frihet att styra och övervaka din anläggning var du vill och när du vill.
- Ändra inställningar.
- Loggning av mätvärden.

# <span id="page-4-0"></span>**1.2. Det här behöver du:**

- Produkt utrustad med EvoControl styr.
- Nätverkskabel.
- Internetuppkoppling.
- [Aktivera nätverk och molntjänst i EvoControl.](#page-9-0)
- [Konto för Evocontrol.](#page-10-0)

# <span id="page-5-0"></span>**2. Användningsområden**

**[Privatpersoner](#page-6-0) [Företag](#page-7-0) [Bostadsrättsföreningar](#page-8-0)** 

## <span id="page-6-0"></span>**2.1. Privatpersoner**

- Möjlighet att ha flera enheter på samma konto.
- En snabb överblick och aktuell status på din anläggning.
- Frihet att styra och övervaka din anläggning var du vill och när du vill.
- Ändra inställningar.
- Loggning av mätvärden.

#### <span id="page-7-0"></span>**2.2. Företag**

- Möjlighet att ha flera enheter på samma konto.
- Möjlighet att gruppera enheter efter stad/områden/hus etc…
- En snabb överblick och aktuell status på dina anläggningar.
- Frihet att styra och övervaka dina anläggningar var du vill och när du vill.
- Ändra inställningar.
- Loggning av mätvärden.

# <span id="page-8-0"></span>**2.3. Bostadsrättsföreningar**

- Möjlighet att ha flera enheter på samma konto.
- Möjlighet att gruppera enheter efter hus/trappuppgång etc…
- En snabb överblick och aktuell status på dina anläggningar.
- Frihet att styra och övervaka dina anläggningar var du vill och när du vill.
- Ändra inställningar.
- Loggning av mätvärden.

# <span id="page-9-0"></span>**3. Aktivera EvoCloud i EvoControl**

Gå till inställningar i displayen och välj System / Nätverk. **5200- 5242.**

- Aktivering av nätverk.
- Statisk eller dynamisk ip-adress.
- Aktivering av molntjänst.
- Tillåtelse av fjärrstyrning, konstant eller tidsbegränsad.

**OBS! \*** Ändring av nätverksinställningar kräver omstart!

### <span id="page-10-0"></span>**4. Registrera ditt konto**

För att få tillgång till Acetecs molntjänst behöver du registrera dig.

#### **[Tryck för att registrera](https://evocloud.acetec.se/evocontrol/login/)**

# <span id="page-11-0"></span>**4.1. Kontoregistrering**

- Gå till loginsidan **https://evocloud.acetec.se/evocontrol/login/**
- Tryck "registrera dig".

**acetec** 

Logga in för att fortsätta.

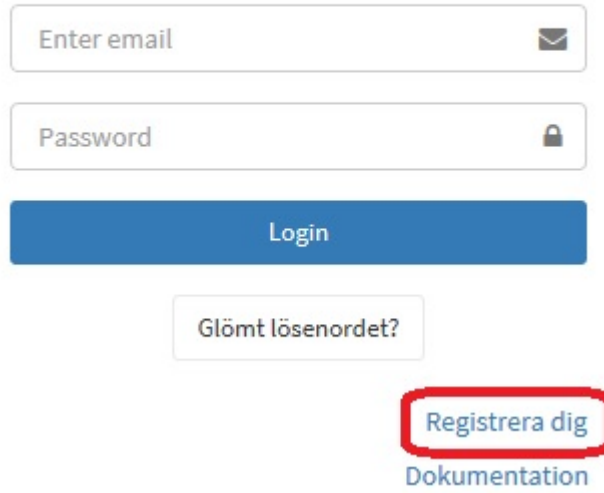

• Fyll i alla fällt och tryck "Registrera dig".

 $\text{a}$ cete $\tilde{\text{c}}$ 

#### Kontoregistrering

Förnamn

Efternamn

E-postadress

Lösenord

Lösenord (igen)

Registrera dig

- Du får nu ett bekräftningsmail. Om du inte hittar det i inkorgen kolla i **skräpposten**.
- Öppna mailet och tryck för att bekräfta.

#### Confirm email address for evocloud.acetec.se D Inkorgen x no-reply@acetec.se

till mig  $\sim$ 

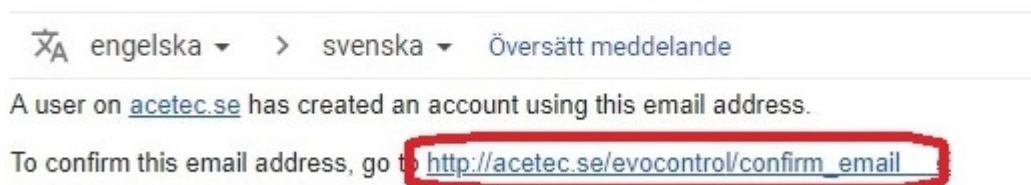

If you did not sign up for this site, you can ignore this message.

# <span id="page-13-0"></span>**4.2. Kontoinställningar**

- Fyll i alla fällt.
- Välj om du vill få ett e-post meddelande vid larm.
- Välj om och hur ofta du vill få påminnelse för ej kvitterade larm.
- Välj om du vill få ett e-post meddelande ca 30 dagar innan det är dags för service.
- Välj om och hur ofta du vill få påminnelse för att det börjar vara dags för service.
- Godkänn GDPR och tryck Spara.

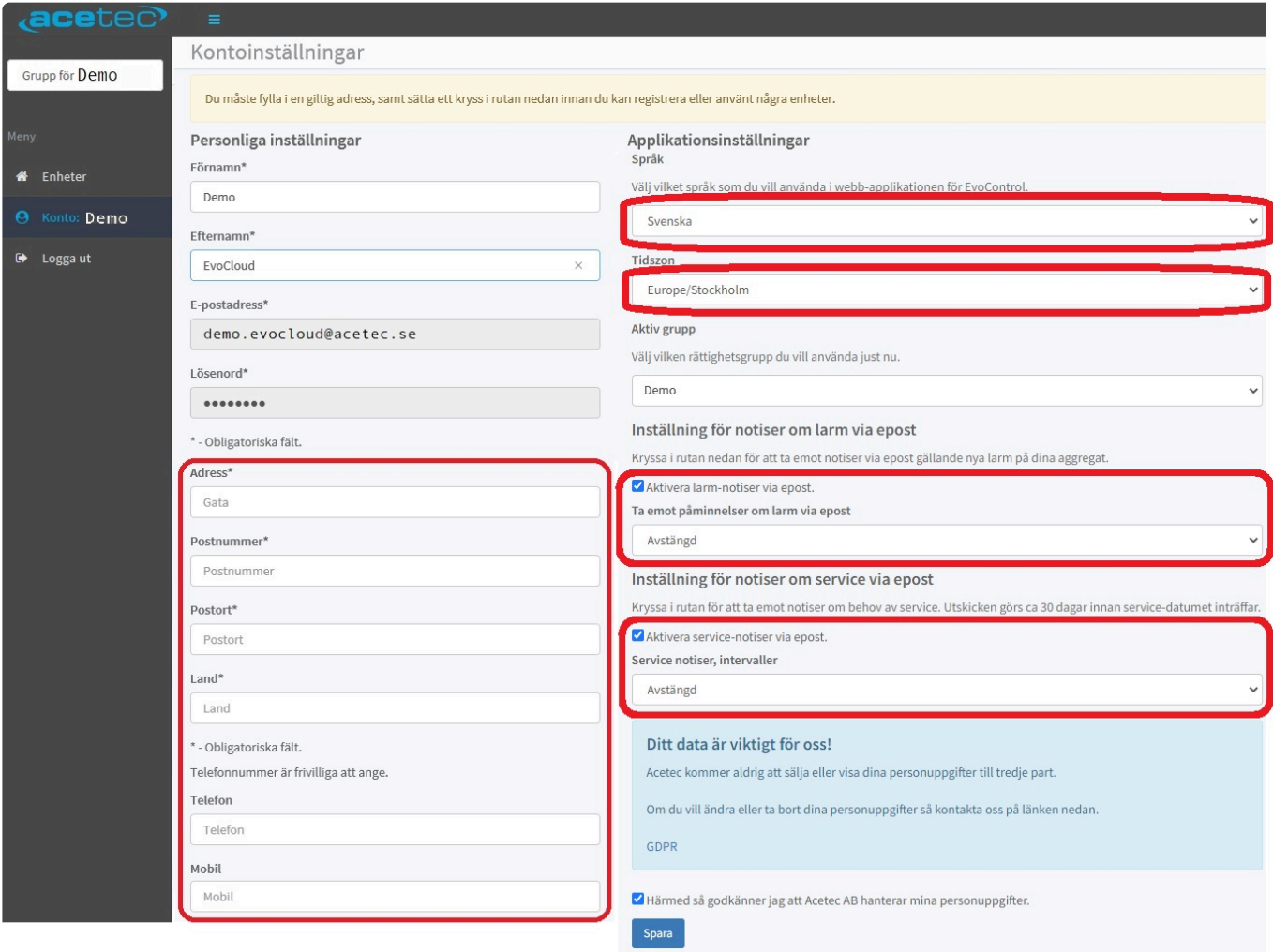

### <span id="page-14-0"></span>**5. Registrera din enhet**

För att lägga till enheter till ditt EvoCloud konto:

- Markera Enheter.
- Tryck "Registrera ny enhet.

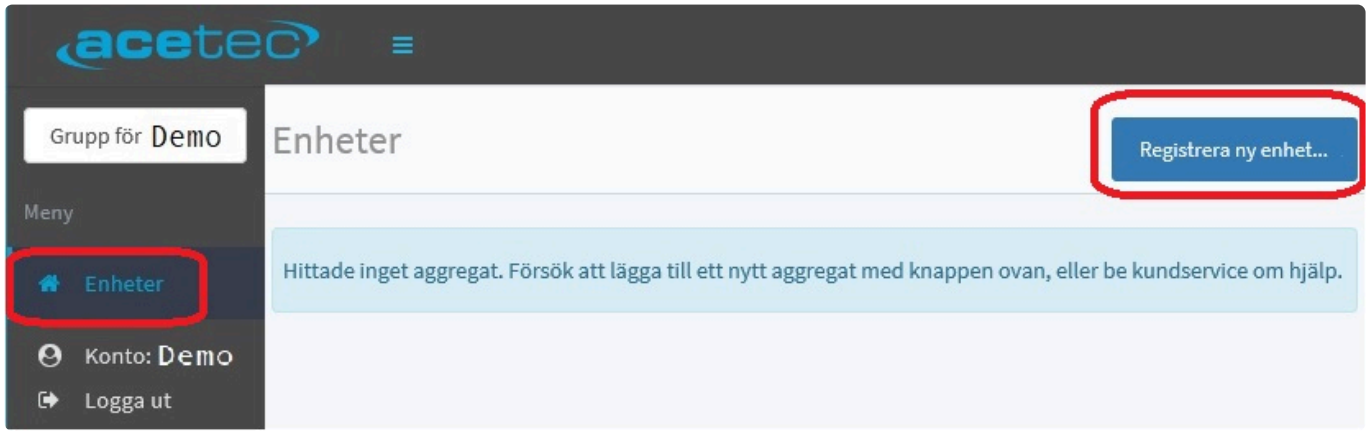

Ett fönster öppnas där du fyller enhetens registreringskod för att koppla aggregatet till ditt konto.

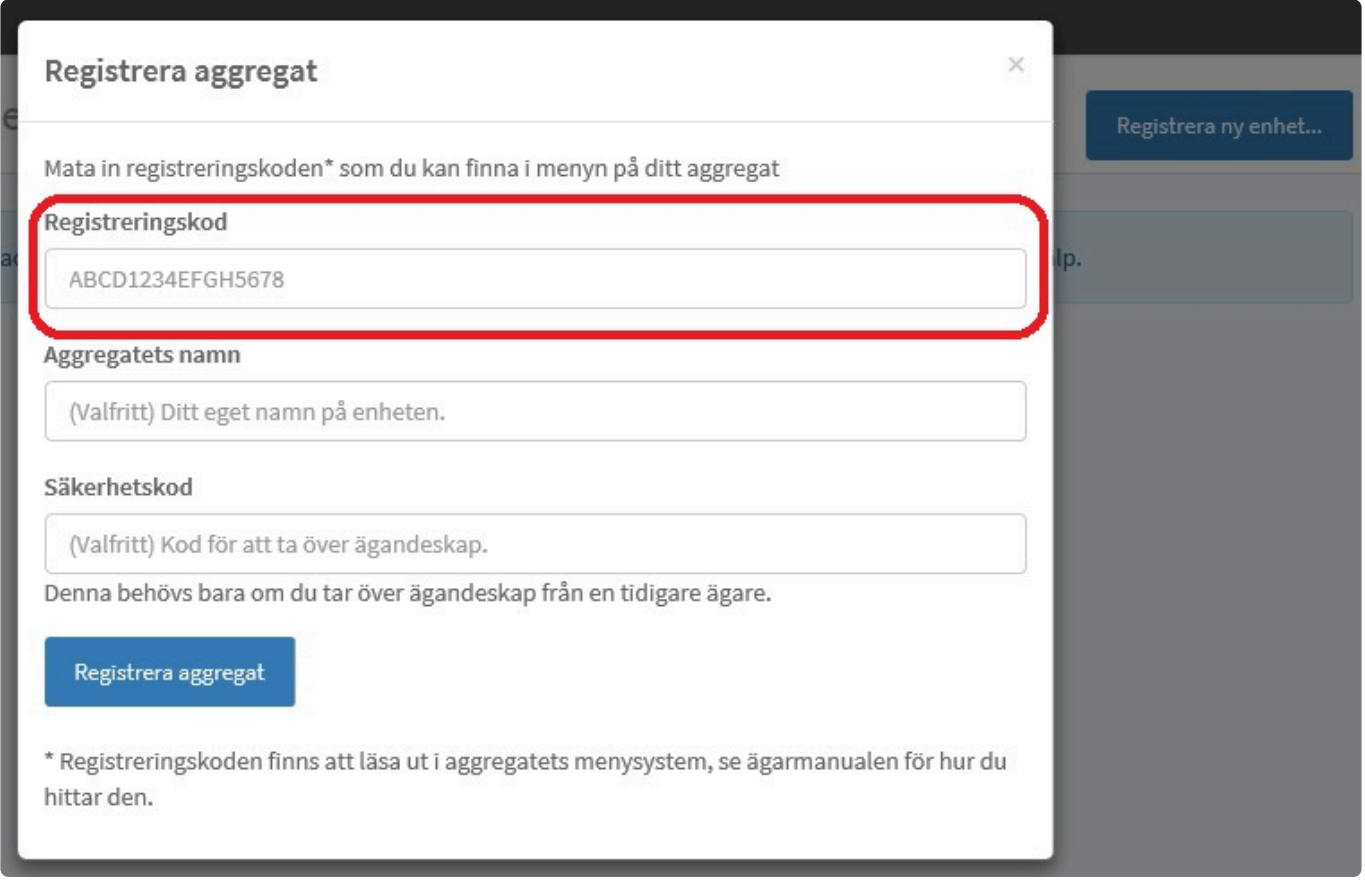

- **Registreringskod:** Koden finns att läsa ut i aggregatets displays menysystem under "System info" (parameter 5417).
- **Säkerhetskod:** Ifall du även är ägare av aggregatet fyller du i "Ägar kod", finns att läsa ut i

aggregatets displays menysystem under "System info" (parameter 5418). När du är ägare ser du vilka som har tillgång till ditt aggregat samt kan ta bort obehöriga, du kan även byta namn och ställa klockan på ditt aggregat.

Säkerhetskoden bara aktuell under en kortare tid innan den byts. **!**

#### **[Se ägarmanualen för hur du hittar dessa koder i displayen](https://www.manula.com/manuals/acetec-ab/evocontrol/1/sv/topic/meny-2).**

• **Aggregatets namn:** Du kan sätta ditt eget namn på aggregat t.ex. "Demovägen 1" (standard är serienumret).

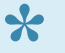

#### **OBS!**

Flera konton kan ha tillgång till aggregatet genom "Registreringskoden" men det är bara ägaren som ser vilka samt kan ta bort dessa.

#### <span id="page-16-0"></span>**6. Ta bort användare**

För att ta bort användare från ditt aggregat.

Markera fliken Enhetsinformation och tryck på röda knappen Ta bort access.

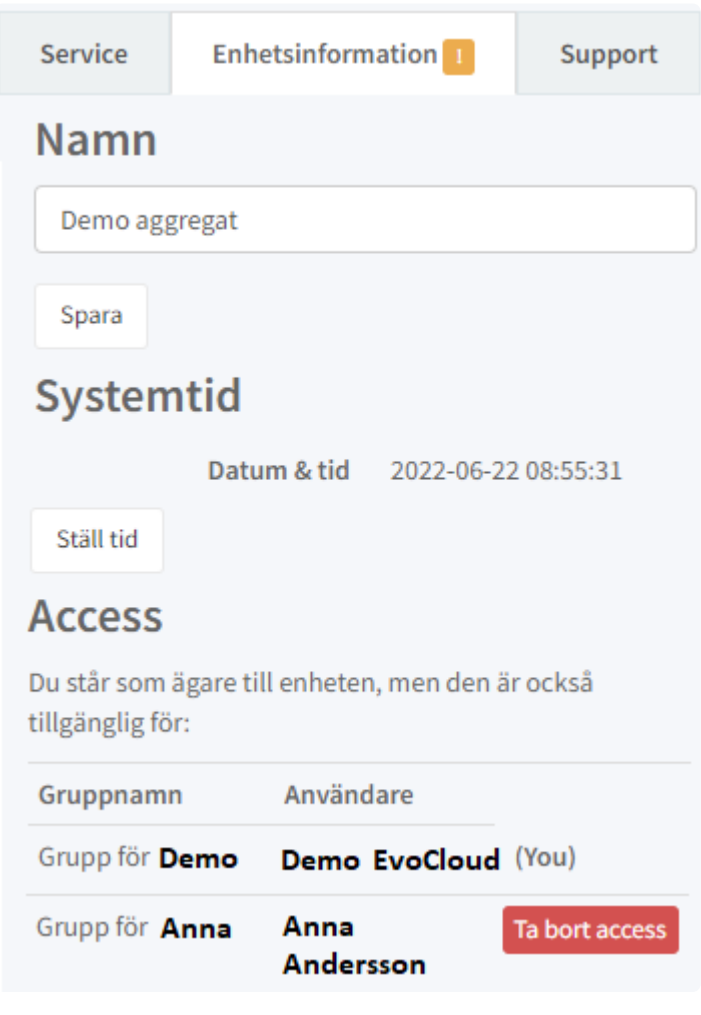

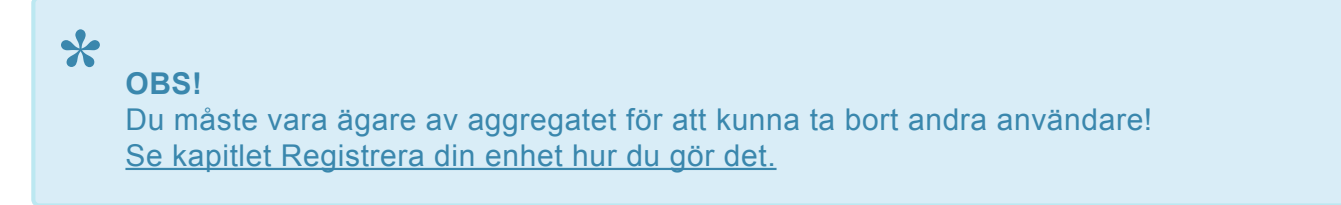

# <span id="page-17-0"></span>**7. Övertagande av anläggning**

Vid övertagande av anläggning med ett Acetec aggregat och vill kunna styra aggregatet via molntjänsten EvoCloud.

- [Registrera konto \(om du inte redan har ett\).](#page-10-0)
- [Registrera enheten.](#page-14-0)
- [Ta eventuellt bort gamla användaren.](#page-16-0)

#### <span id="page-18-0"></span>**8. Felsökning**

- Kolla att aggregatet är spänningssatt.
- [Aktivera nätverk och molntjänst i EvoControl.](#page-9-0)
- [Registrera ditt konto.](#page-10-0)
- Kolla symboler uppe i högra hörnet i displayen.

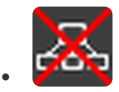

Nätverkskabel saknas eller felaktig. Router eller switch saknas.

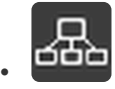

Enheten har fått IP-adress i det lokala nätverket men saknar internetanslutning. Kolla om andra enheter har internetanslutning.

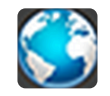

•

•

•

•

Enheten ansluten till internet.

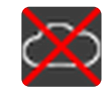

Enhet ej ansluten till molntjänsten. Molntjänsten ligger tillfälligt nere. Port 8883 blockeras av router.

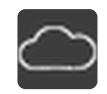

Enhet är ansluten till molntjänsten.

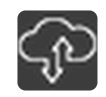

Enhet är ansluten till molntjänsten och tillåts fjärrstyras av Acetec.